Högskolan Dalarna NGL-centrum

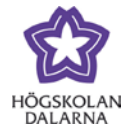

# **Kursmeny – Mina meddelanden**

Kursmeddelanden är en privat och säker textbaserad kommunikation mellan kursdeltagare inom en kurs. Deltagarna kan använda meddelanden för påminnelser, snabba frågor och social interaktion. Dessa meddelanden finns enbart inuti systemet. Det går inte att läsa eller skicka meddelanden utanför kursen.

Du hittar "Mina meddelanden" i kursens meny till vänster.

(OBS! Förväxla inte "Mina meddelanden" i kursens meny med "Meddelanden" som finns på startsidan när du loggar in på Learn. För tillfället fungerar inte "Meddelanden" då funktionen fortfarande utvecklas).

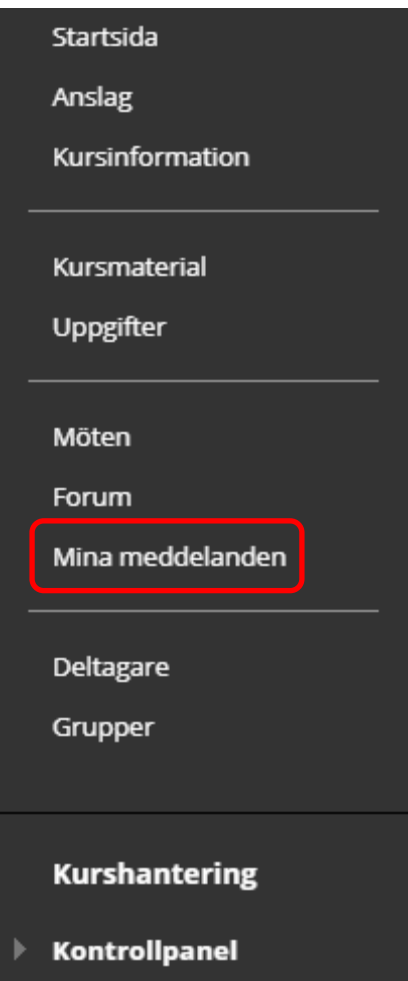

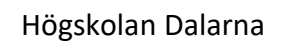

NGL-centrum

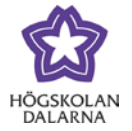

## *Skapa meddelande*

### Klicka på knappen "Skapa meddelande" för att skriva ett nytt meddelande.

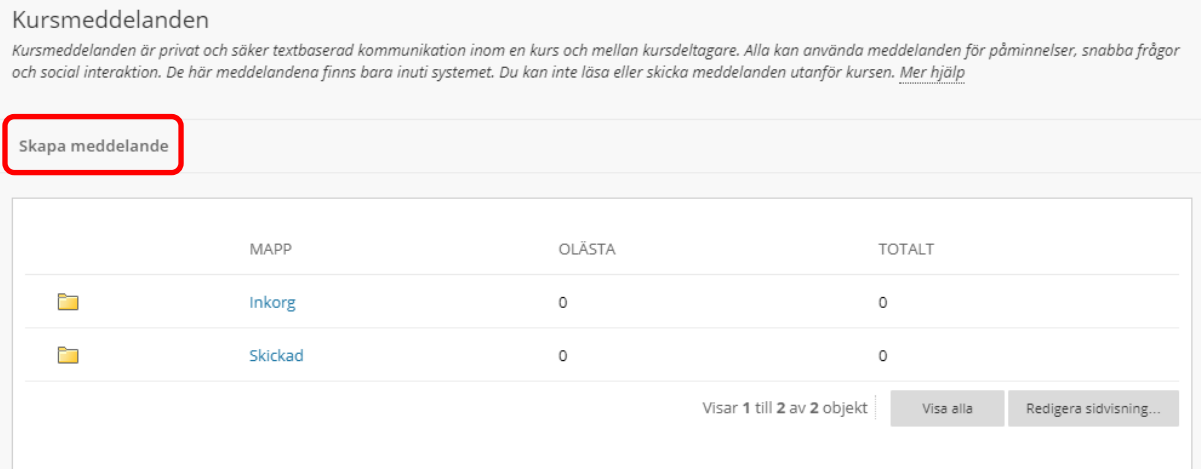

Klicka sedan på knappen "Till". En lista med alla deltagare som är kopplade till kursen visas under "Välj mottagare: Till rad". Markera den/de deltagare du vill skriva ett meddelande till och klicka därefter på högerpilen för att flytta över deltagaren/deltagarna till den högra rutan "Mottagare".

Till Välj vilka deltagare du vill skicka meddelandet till.

Cc Välj vilka deltagare du vill skicka en kopia på meddelandet till.

Bcc Välj vilka deltagare du vill skicka en hemlig kopia på meddelandet till.

NGL-centrum

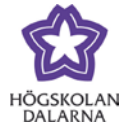

#### MOTTAGARE

 $\mathsf{Bcc}$ 

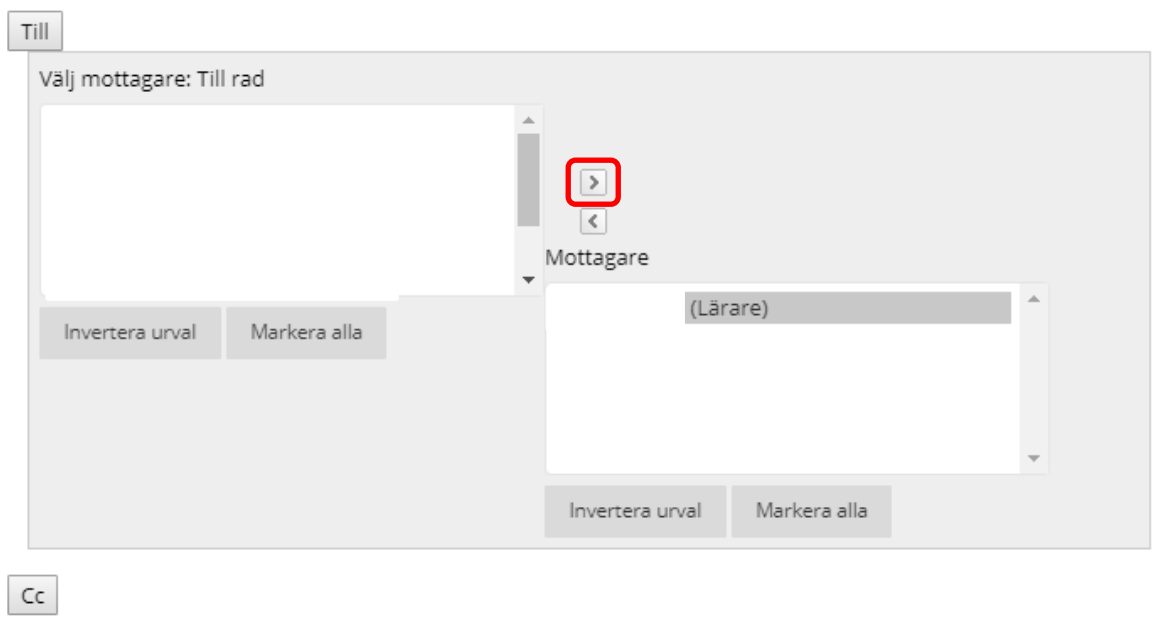

NGL-centrum

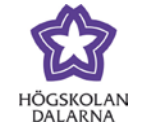

Börja med att skriva ett ämne (en rubrik) för själva meddelandet och skriv sedan ditt meddelande. Du kan också lägga till en bilaga under "Bilaga" genom att klicka på knappen "Bläddra" och sedan leta på filen som du vill bifoga på din dator.

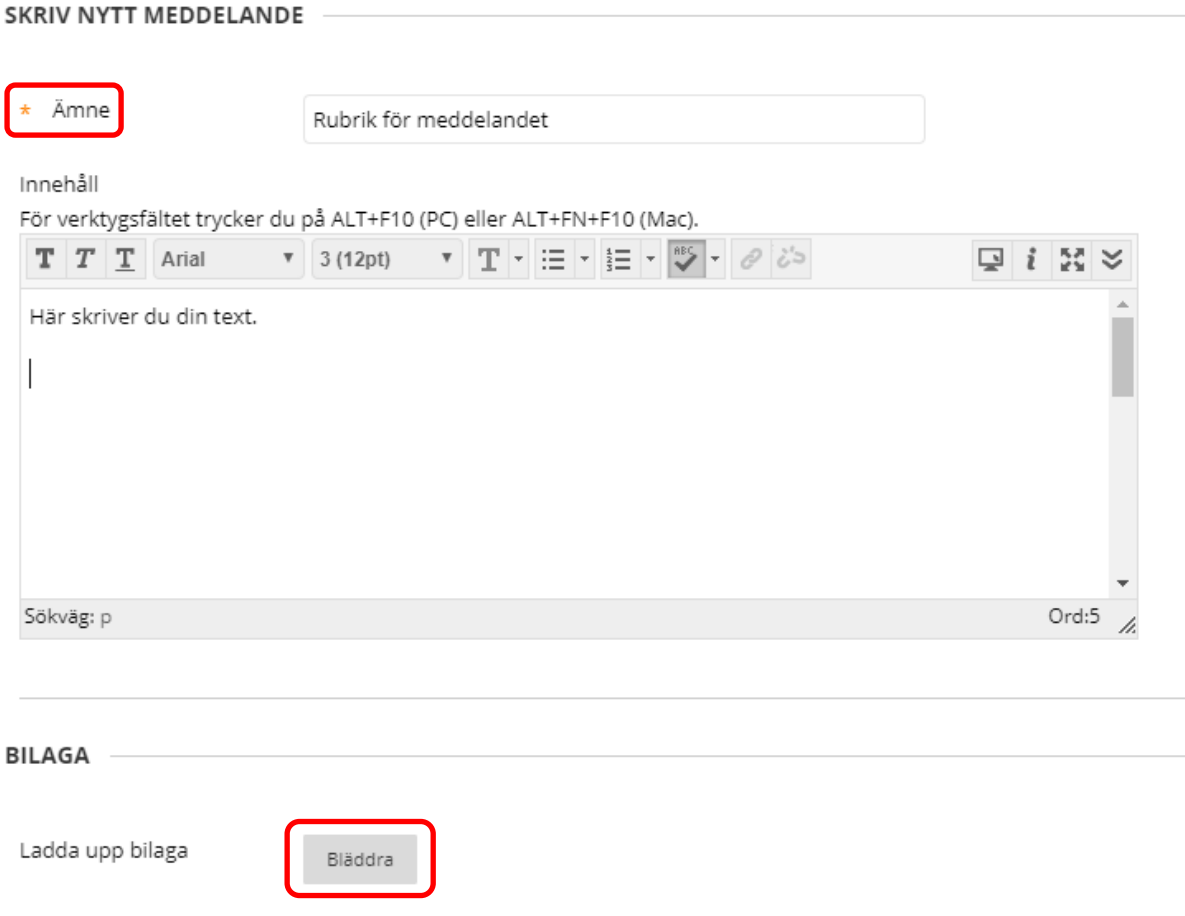

När du har skrivit ditt meddelande, klicka på knappen "Skicka" nere till höger.

Klicka på Skicka för att fortsätta. Klicka på Avbryt för att gå tillbaka.

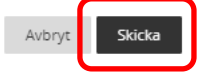

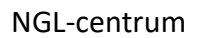

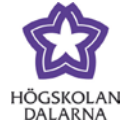

E-post: [support@du.se](mailto:support@du.se)

När meddelandet har skickats står det "Lyckades: Meddelandet har skickats till en eller flera mottagare" på en lila bakgrund.

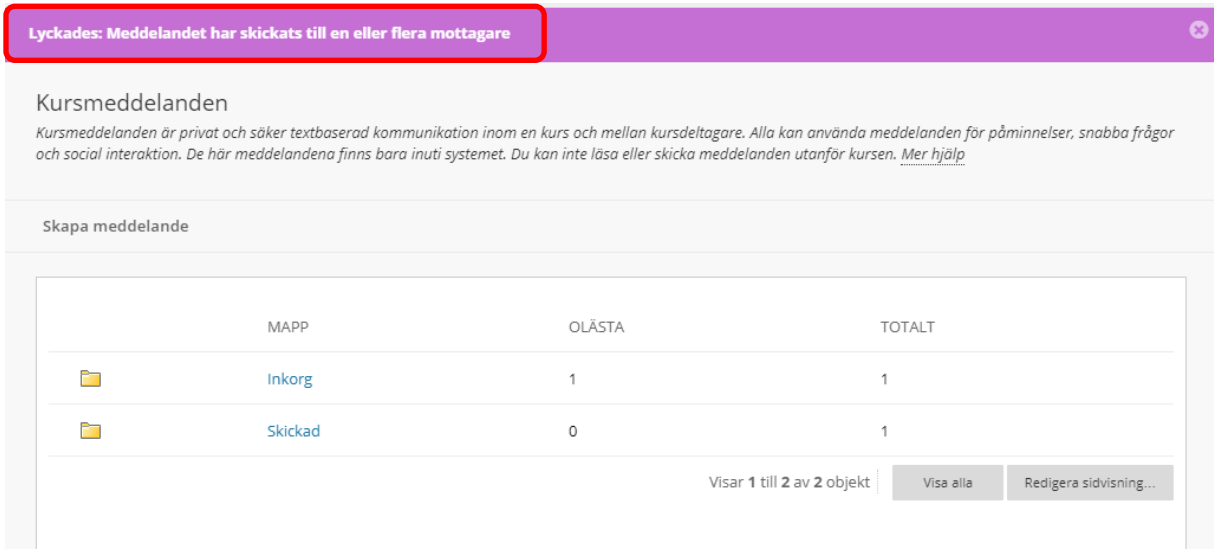

NGL-centrum

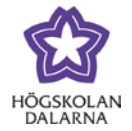

## *Läsa nya meddelanden*

När du har fått ett nytt meddelande syns det på startsidan för kursen i rutan "Mina Meddelanden". Klicka på kurskoden för kursen (XX1234 i bilen nedan) för att läsa meddelandet.

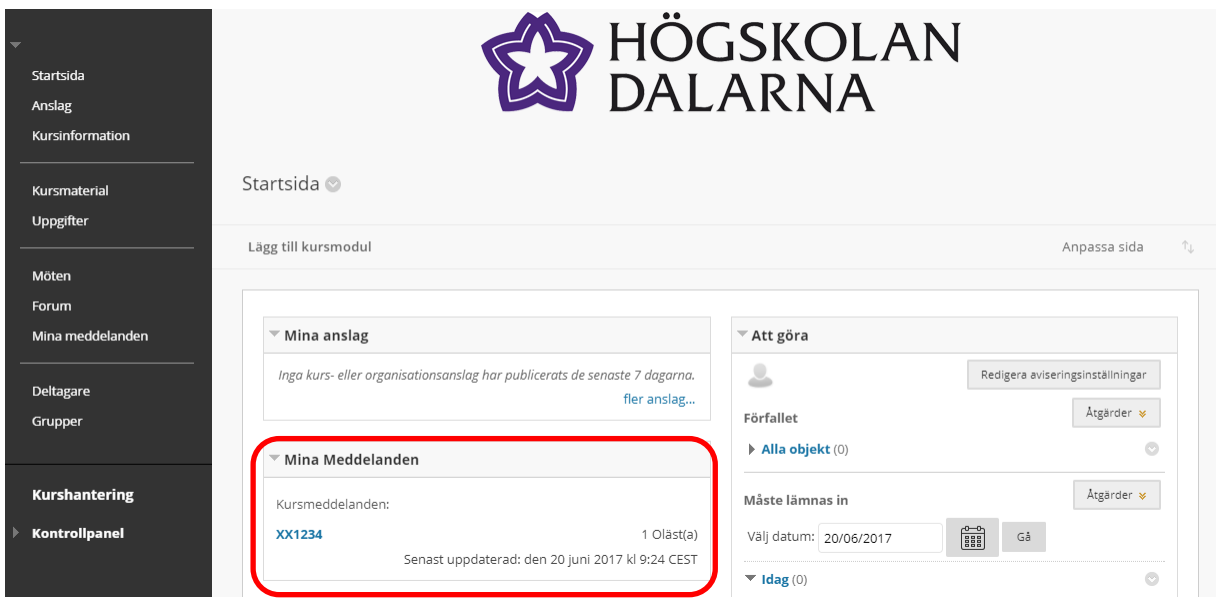

NGL-centrum

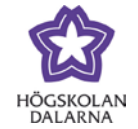

 $\leftarrow$  OK

När du ser meddelandet kan du välja att svara på meddelandet (till avsändaren eller till alla personer som har fått meddelandet ), vidare befordra, ta bort eller skriva ut meddelandet. Om du bara vill läsa meddelandet kan du klicka på knappen "OK" nere till höger när du är klar.

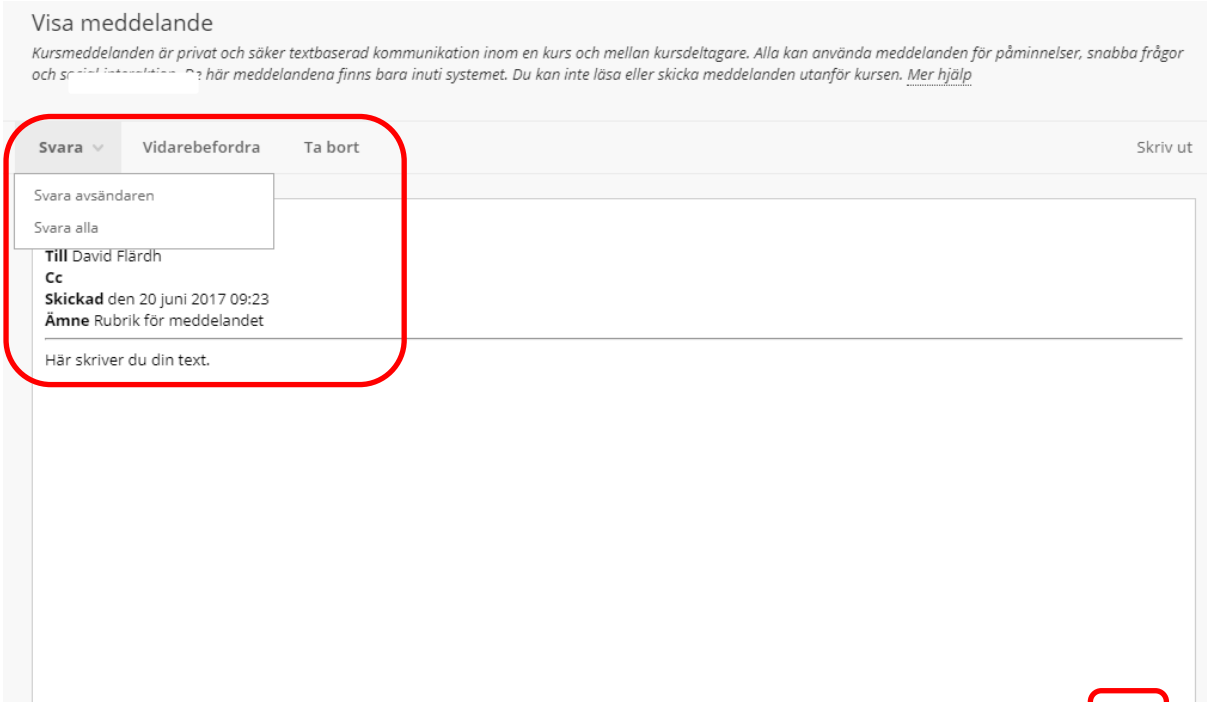

NGL-centrum

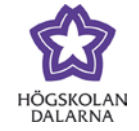

Under "Mina meddelanden" i kursens meny till vänster hittar du inkorgen ("Inkorg") med alla meddelanden du fått i kursen och en mapp med alla meddelanden som du skickat i kursen ("Skickad").

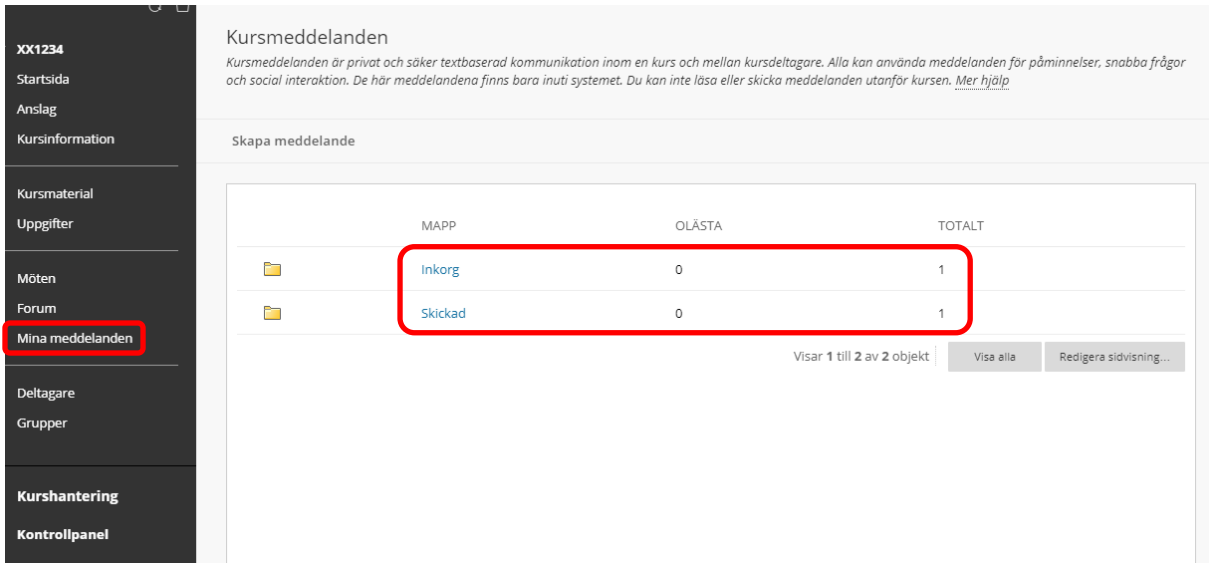